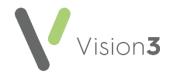

## **Adding Messages to a Prescription**

There are several ways to add a message to a prescription:

# A Patient Message about a Specific Prescription Item

For example, you may want to remind the patient to book a blood test before their next prescription or appointment:

- 1. From the **Therapy Add** screen, select **Additional Information**
- 2. Under **Information for Patient**, enter your message.
- 3. Select **OK** to save.

The message prints on the right-hand side of the prescription.

Please note the following:

- Acute Prescription Information for Patient prints on this single prescription.
- Repeat Master Information for Patient prints on all issues of this master.

#### A Patient Message for all Patients

For example, you may want to remind your patients to order repeats early before public holidays:

- From Consultation Manager, select
  Consultation Options Repeat Therapy
  Reorder Form.
- The Repeat Therapy Reorder Form Setup screen displays, enter your message in the Trailing Message section:

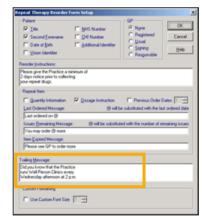

3. Select **OK** to save.

The message prints on the right-hand side of all repeat prescriptions.

### A Message to the Dispenser about a Specific Prescription Item

For example, 'Please dispense branded for this patient':

- 1. From the **Therapy Add** screen, select **Additional**Information
- Under Information for Dispenser, enter your message.
- 3. Select **OK** to save.

The message prints on the left-hand side of the prescription under the drug dosage.

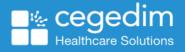

#### A Message about a Specific Prescription Item

You can add **Information to Patient** to a **Drug Default**. This attaches a message to an item which then prints every time it is prescribed. To add **Information to Patient** to a **Drug Default**:

- 1. From Consultation Manager, with a patient selected, select the Therapy tab.
- 2. Press F8 on your keyboard, or start typing the medication name and the Therapy Add screen displays.
- 3. Select the medication you want to add the message to in the usual way.
- 4. Right click on the Therapy form and select **Drug Defaults**.
- 5. Select Maintain and the Default Dosages and Quantities Add screen displays.
- 6. Complete as required.
- 7. Select **Information for Patient** and add free text information for patients being prescribed this item, for example, details of side effects. This prints on the right-hand side of the prescription every time this item is prescribed.
- 8. Select Save and then Close.

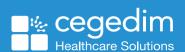